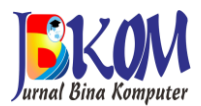

# **Perancangan Aplikasi Lowongan Kerja Pada Direktorat Pengembangan Karir dan Hubungan Alumni Universitas Bina Darma**

*Design of Job Vacancies at the Directorate of Career Development and Alumni Relations of Bina Darma University*

> Shantri Bindu Pasai<sup>1</sup>, Ria Andryani<sup>2\*</sup> <sup>1</sup>Sales Executive, Honda Union Motor <sup>2</sup>Sistem Informasi, Fakultas Ilmu Komputer, Universitas Bina Darma [\\*ria.andryani@binadarma.ac.id](mailto:ria.andryani@binadarma.ac.id)

#### **Abstrak**

Pekerjaan adalah hal utama dalam kehidupan, ketersediaan lowongan kerja masalah yang selalu diperhatikan. Hal ini disebabkan oleh ketidakseimbangan lowongan kerja dan banyaknya calon pekerja. Saat ini informasi lowongan pekerjaan sangat sulit didapatkan, pihak perusahaan pun telah memberikan info lowongan kerja yang telah diumumkan di media massa. Beberapa universitas sudah mempunyai perusahaan yang telah bekerja sama untuk mempermudah para-alumni dalam mendapatkan pekerjaan. Tujuan penelitian ini adalah membangun aplikasi untuk alumni mencari kerja dan membantu universitas agar dapat terhubung dan melacak para-alumni. Maka dari itu dibangun aplikasi lowongan kerja berbasis android yang menggunakan bahasa pemrograman Java dan web yang berbasis PHP. Penelitian ini menggunakan metode Mobile-D. dalam pengumpulan data melalui studi pustaka dan wawancara. Hasil penelitian ini diharapkan dapat membantu para-alumni dalam mencari kerja dan universitas untuk terhubung dan melacak para-alumni.

Kata kunci: Lowongan Kerja, Mobile-D, Android, Java, PHP.

## *Abstract*

*Work is the main thing in life, the availability of job vacancies is a problem that is always considered. This is due to the imbalance of job vacancies and the large number of prospective workers. Currently information on job vacancies is very difficult to obtain, the company has also provided information on job vacancies that have been announced in the mass media. Some universities already have companies that*  have collaborated to make it easier for alumni to find work. The aim of this research is to build an *application for alumni to find work and help universities to connect and track alumni. Therefore, an android-based job vacancy application was built using the Java programming language and PHP-based web. This study uses the Mobile-D method. in collecting data through literature study and interviews. The results of this study are expected to help para-alumni in finding work and universities to connect and track para-alumni.*

*Keywords: Job Vacancies, Mobile-D, Android, Java, PHP.*

# **PENDAHULUAN**

Pekerjaan adalah hal utama karena dapat berpengaruh pada kehidupan seseorang. Pekerjaan adalah sarana manusia untuk mencari sumber rezeki dan meningkatkan taraf kehidupannya. Ketersediaan lowongan kerja adalah masalah yang selalu diperhatikan oleh berbagai orang. Hal ini disebabkan oleh ketidakseimbangan lowongan kerja dan banyaknya calon pekerja yang dapat berakibat buruk. Salah satunya adalah banyaknya pengangguran yang merajalela seperti saat ini.

Di Universitas Bina Darma terdapat *website* khusus untuk memberikan informasi lowongan kerja bagi para-alumni. Akan tetapi sebagian besar mahasiswa Universitas Bina Darma tidak mengetahui bahwa ada *website* yang memberikan informasi lowongan kerja secara lengkap. Sehingga alumni kesulitan dalam mencari informasi lowongan pekerjaan. Maka dibuatlah suatu media yang dapat memudahkan alumni untuk mencari dan melamar pekerjaan. Pembuatan media informasi ini yang akan dibangun dengan bahasa pemrograman Java di *platform* android pada sisi *client*, dan pemrograman PHP di sisi *server* adalah aplikasi yang diinstal pada ponsel android dan aplikasi tersebut dirancang untuk para-alumni Universitas Bina Darma dalam mendapatkan info lowongan pekerjaan dengan lebih mudah dimana informasi meliputi informasi syarat-syaratnya, lokasi perusahaan dan jenis posisi atau jabatan yang akan dilamar.

# **METODE PENELITIAN**

# *2.1 Metode Penelitian*

Metode pengembangan perangkat lunak yang digunakan oleh penulis pada penelitian ini adalah metode *Mobile*–D. *Mobile*-D adalah metodologi yang sangat rinci untuk penelitian ini. Dengan mengikuti kaidahkaidah dari metode pengembangan Mobile-D, maka tahapan explore, initialize, productionize, stabilize dan system test and fix [1]. Mobile-D adalah salah satu metode yang cocok untuk pengembangan aplikasi mobile karena bersifat tangkas(agile) dan fleksibel [2]. Mobile-D adalah metode pengembangan yang dikhususkan untuk melakukan pengembangan perangkat lunak berbasis mobile [3].

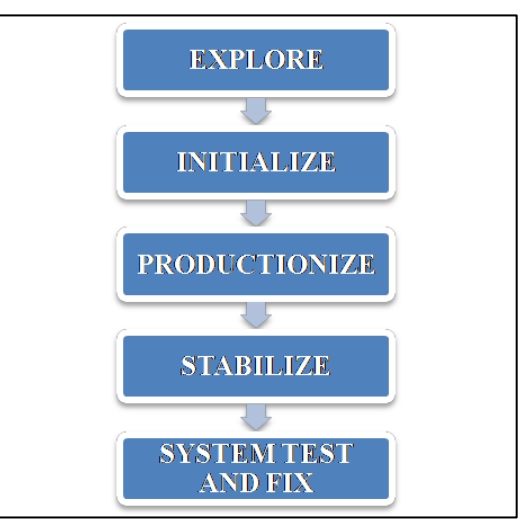

Gambar 1 Mobile-D Development

## *2.2 Tinjauan Pustaka*

Melihat dari sisi pengertian masingmasing istilah, aplikasi adalah perangkat lunak yang digunakan untuk tujuan tertentu, seperti mengolah dokumen, mengatur Windows &, permainan [4]. Aplikasi adalah sebuah perangkat lunak yang berisi sebuah coding atau perintah yang dimana bisa diubah sesuai dengan keinginan [5].

Menurut UU No. 13 tahun 2003 tentang ketenagakerjaan, Perluasan penempatan tenaga kerja adalah kegiatan untuk mempertemukan tenaga kerja dengan pemberi kerja, sehingga tenaga kerja dapat memperoleh pekerjaan yang sesuai dengan bakat, minat dan kemampuannya, dan pemberi kerja dapat memperoleh tenaga kerja yang sesuai dengan kebutuhannya [6].

Menurut para ahli, android adalah sebuah kumpulan perangkat lunak untuk perangkat *mobile* yang mencakup sistem operasi, *middleware* dan aplikasi utama *mobile* [7]*.* Android Studio adalah lingkungan pengembangan Android berdasarkan *IntelliJ*. Mirip dengan Eclipse dengan ADT *Plugin*, Android Studio menyediakan alat pengembang Android terintegrasi untuk pengembangan dan *debugging* [8].

*Unified Modelling Language* (UML) adalah salah satu standar bahasa yang banyak digunakan di dunia industri untuk mendefinisikan *requirement,* membuat analisis dan desain, serta menggambarkan arsitektur dalam pemrograman berorientasi objek [9].

## **HASIL DAN PEMBAHASAN**

## *3.1 Perancangan System*

*Use Case* merupakan gambaran statis akan suatu cara bagaimana seorang aktor dalam sistem dapat dipergunakan menurut perannya. *Use Case Diagram* menunjukkan sistem antara satu dengan yang lain dan bagaimana pengguna dapat menjalankan tiaptiap *use case* [10].

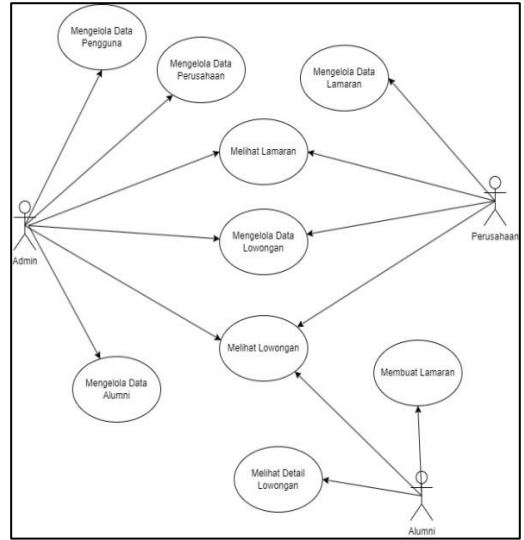

Gambar 2 Rancangan Sistem Aplikasi

# *3.2 Antarmuka Login*

Admin membuka website kemudian melakukan login terlebih dahulu untuk mendapatkan aksesnya, jika *e-mail* dan kata sandi cocok atau sesuai dengan yang terdaftar di dalam *database*, maka secara otomatis sistem akan menerimanya. Selain itu sistem akan melakukan penolakan langsung, dan akses tidak akan diberikan, seperti yang terlihat pada gambar dibawah ini.

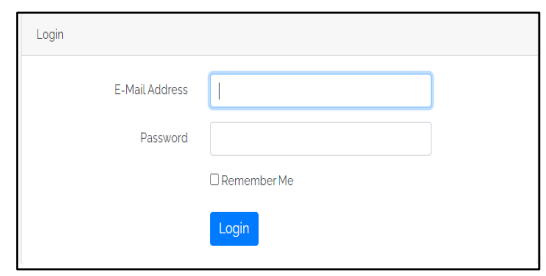

Gambar 3 Halaman Login

## *3.3 Halaman Beranda Admin*

Jika sudah berhasil login, halaman beranda akan tampil dengan menu-menu yang dapat diakses oleh admin tersebut. Adapun menu yang diakses antara lain adalah kelola data perusahaan, data alumni, data lowongan, data lamaran, kelola pengguna dan juga role.

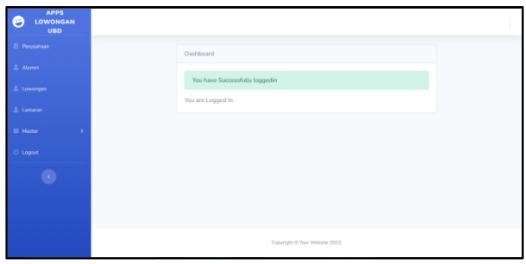

Gambar 4 Halaman Beranda Admin

*3.4 Halaman Pengolahan Data Perusahaan*

Data perusahaan yang terdaftar di sistem disajikan dalam bentuk tabel. Di sana juga terdapat menu tambah perusahaan, lihat, edit, dan hapus.

|                           |                           |                                          | Tambah Data perusahaan |                          |                                      |
|---------------------------|---------------------------|------------------------------------------|------------------------|--------------------------|--------------------------------------|
|                           | perusahaan sukses dihapus |                                          |                        |                          |                                      |
|                           |                           |                                          |                        |                          |                                      |
|                           | Show 10 a entries         |                                          |                        |                          | Search                               |
| No.11                     | Badan<br>÷.<br>Lincolns   | ó.<br>Nama                               | $\cdot$<br>Email       | No<br>$\cdot$<br>Telepon | Action                               |
|                           | <b>DT</b>                 | PT Serpong Alam Lestari<br>(Wings Group) | wings@group.com        | 02129836001              | <b>Delete</b><br>Show Edit           |
| $\overline{2}$            | PT                        | PT Bumi Lancang Kuning<br>Pusaka         | blkp@bumn.com          | 07117476797              | <b>Delete</b><br>Show Edit           |
| $\overline{a}$            | PT                        | PT. INT Express                          | jnt@express.com        | 07115706965              | <b>Detete</b><br>Edit<br>Show:       |
| $\overline{A}$            | PT                        | PT. Sanhe Farma                          | sanbe@bumn.com         | 4207725                  | <b>Delete</b><br>Edit<br>Show        |
| $\overline{\mathbb{Q}}_2$ | PT                        | PT. Pertamina                            | pertamina@bumn.com     | 0211500000               | <b>Delete</b><br><b>Edit</b><br>Show |

Gambar 5 Halaman Data Perusahaan

Untuk menambahkan perusahaan isi nama perusahaan, alamat, badan usaha, nomor telepon, logo, role perusahaan, email dan kata sandi seperti di bawah ini.

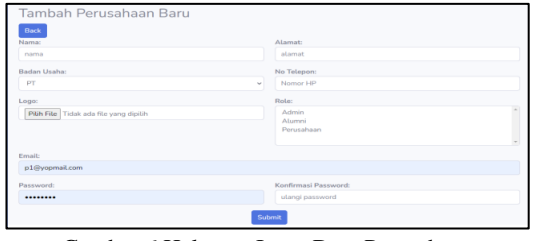

Gambar 6 Halaman Input Data Perusahaan

# *3.5 Halaman Pengolahan Data Alumni*

Alumni yang telah digolongkan menurut program studi dan fakultas didaftarkan langsung oleh Admin itu berarti alumni tidak dapat mendaftarkan dirinya sendiri melainkan melalui prosedur yang ada untuk menghindari

adanya alumni palsu. Adapun gambar data alumni adalah seperti di bawah ini.

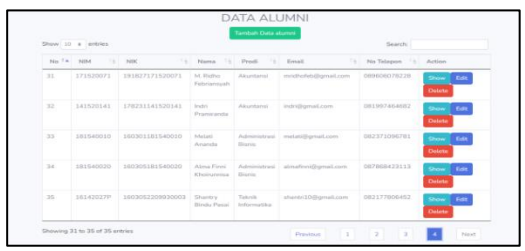

Gambar 7 Halaman Data Alumni

Setelah itu admin dapat meng-input data alumni seperti NIM, NIK, program studi, nama, jenis kelamin, tempat lahir, tanggal lahir, nomor handphone, tahun lulus, keahlian, foto, role alumni, email dan password. Setelah data alumni di input, maka secara otomatis juga alumni dapat melalukan login ke sistem melalui aplikasi android dengan menggunakan nim dan kata sandi (secara *default* diberikan admin). Setelah itu akan tampil seperti pada tabel di bawah ini.

| Back<br><b>NIM</b>           |        | NBC                              |
|------------------------------|--------|----------------------------------|
| NM                           |        | <b>NK</b>                        |
| <b>Pitih Pendi</b>           |        | Name:                            |
| Post 1 A                     | $\sim$ | Nama                             |
| Janis Kelawin:               |        | <b>Tempot Lahir:</b>             |
| Priz                         | $\sim$ | Terrent Labir                    |
| <b>Tanggal Lahiri</b>        |        | No Telepon:                      |
| dd/mm/yyyy                   | $\sim$ | Namor Telepon                    |
| Tahun Lubasi                 |        | Keahtland                        |
| <b>Tahun Lulus</b>           |        | Keahlian                         |
| Feter                        |        | Reter                            |
| Choose File   No file chosen |        | Acketing<br>Alamed<br>Perusahaan |
| <b>Council</b>               |        |                                  |
| <b>Drawl</b>                 |        |                                  |
| Password                     |        | Knefemani Passumed               |
| Password                     |        | Ulargi Password                  |

Gambar 8 Halaman Input Data Alumni

## *3.6 Halaman Pengolahan Data Lowongan*

Jika suatu perusahaan memiliki lowongan pekerjaan dengan menargetkan mahasiswa/i universitas bina darma, maka perusahaan tersebut dapat menginput langsung atau mengirimkannya ke bagian admin untuk diproses, secara otomatis akan tampil di apps dan dapat diakses oleh alumni dan untuk di web admin akan tampil seperti pada tabel di bawah ini adalah seperti di bawah ini.

|                |                                                     |                       | DATA LOWONGAN<br>Tarritish Data Izwongen                                                                                                    |                         |                            |
|----------------|-----------------------------------------------------|-----------------------|----------------------------------------------------------------------------------------------------|-------------------------|----------------------------|
|                | Inviongan sukses dihapus                            |                       |                                                                                                    |                         |                            |
|                | Show to a entries                                   |                       |                                                                                                    |                         | Soarchi                    |
| No T           | Personham I Audul II                                |                       | Komban<br>$\sim$                                                                                                    | Taringgal.<br>berakhir. | Artison                    |
| ż              | FT Serports<br>Atam Lestari<br><b>IWings Groups</b> | Cashier               | Persyaratan: 1. Pendidikan minimal.<br>S.1.2. Terbuka untuk lulusan baru 3.<br>Bereiche bekerja dengan sistem<br>shift 4. Sudah valoin booster<br>(metampirkan sertifikat vaksin)                                                                                            | 2022-10-20              | Show Edit<br><b>Deteta</b> |
| $\overline{a}$ | IFT Diservi<br>Lancang Kuning<br>Pusaka             | Product<br>Specialist | Persyaratan: 1. Prix 2.<br>Bergeregelarnan minimal 1 tahun<br>difficiliang sales building material 3.<br>Komunikatif, mampu bekerja<br>dibawah tekanan dan oriontasi pada<br>target 4. Menguesai Ms. Office S.<br>Removilia diman faster kintar %.<br>Penempatan : Palembang | 2022-11-12              | Show Edit Delete           |

Gambar 9 Halaman Data Lowongan

Setelah itu admin akan mendaftarkan lowongan tersebut sesuai dengan permintaan perusahaan yang bersangkutan, seperti dibawah ini.

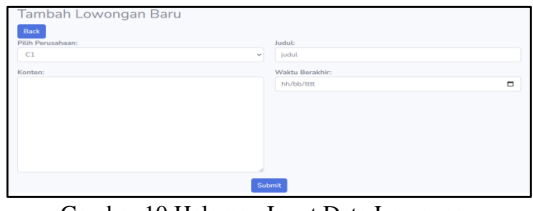

Gambar 10 Halaman Input Data Lowongan

# *3.7 Halaman Data Lamaran*

Admin dapat melihat history lamaran kerja alumni yang baru melamar pekerjaan, sedang di wawancara perusahaan, sudah diterima berkerja atau ditolak perusahaan.

|                         | Show 10 a entries                                                    |                                               |                                           |                                                          |                                                 |                                               | Search:         |                                          |
|-------------------------|----------------------------------------------------------------------|-----------------------------------------------|-------------------------------------------|----------------------------------------------------------|-------------------------------------------------|-----------------------------------------------|-----------------|------------------------------------------|
| ٠<br>No T               | ÷<br>11.1<br>Judul                                                   | Nama<br>$\rightarrow$<br>Alumni <sup>[]</sup> | Tanggal<br>- a<br>Pengajuan <sup>11</sup> | Tanggal<br>Interview $\triangleq$<br>TL.<br>$\mathbf{1}$ | Tanggal<br>Interview 0<br>TE.<br>$\overline{2}$ | Tanggal<br>Interview 0<br>11<br>$\mathcal{R}$ | 11<br>Status    | Action                                   |
| 1                       | Product<br>Specialist                                                | Kodrat<br>Insarw<br>Taqwim                    | 2022-10-17                                | 2022-10-17                                               | $2022 - 10 - 18$                                | 2022-10-19                                    | <b>Ditolak</b>  | <b>Lihat CV</b><br>Show<br><b>Delete</b> |
| $\overline{\mathbf{z}}$ | Manager<br>Registrasi<br>Produk Baru<br>Lokal dan<br>Produk<br>Impor | Rizal<br>Kurniawan                            | $2022 - 10 - 17$                          | $2022 - 10 - 17$                                         | $2022 - 10 - 18$                                | $2022 - 10 - 19$                              | Wawancara<br>3  | <b>Lihat CV</b><br>Show<br><b>Delete</b> |
| 3                       | <b>SPRINTER</b>                                                      | Shantry<br>Rindu<br>Pasai                     | 2022-10-12                                | $2022 - 10 - 17$                                         | 2022-10-18                                      | 2022-10-19                                    | <b>Diterima</b> | <b>Lihat CV</b><br>Show                  |

Gambar 11 Halaman Data Lamaran

# *3.8 Halaman Pengolahan Fakultas*

Alumni akan terbagi menurut fakultasnya. Data master fakultas dapat dilihat seperti pada gambar dibawah ini.

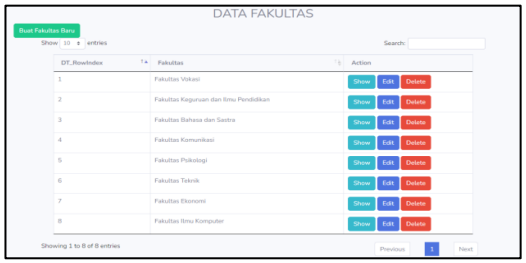

Gambar 12 Halaman Data Fakultas

Setelah itu data fakultas dapat ditambahkan oleh admin secara dinamis dengan bentuk formulir seperti gambar di bawah ini.

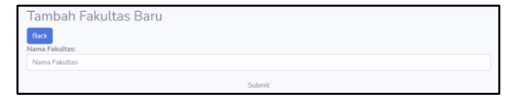

Gambar 13 Halaman Input Data Fakultas

# *3.9 Halaman Pengolahan Program Studi*

Alumni memiliki program studi yang telah dipilih ketika pertama kali mendaftar di suatu kampus atau menjadi mahasiswa. Nama program studi dapat ditentukan menurut fakultasnya seperti gambar formulir di bawah ini:

| Show 10 a entries |                             |                                       |    | Swede                                   |
|-------------------|-----------------------------|---------------------------------------|----|-----------------------------------------|
| No.<br>161        | Nama Program Studi<br>141   | Narra Fakultas                        | 76 | Action                                  |
| t.                | Administrasi Bisnis         | Fakulter Volumi                       |    | Edit: Delate<br>Show                    |
| ä                 | Manajernen Penusahaan       | Friesten Volcesi                      |    | Edit: Debete<br>Show                    |
| ä                 | Komputerisasi Akuntansi     | Fairsten Maked                        |    | <b>Delate</b><br>Show<br>ER             |
| ×                 | Teknik Komputer             | Fakultes Vekesi                       |    | <b>Detete</b><br>Edit  <br><b>China</b> |
| s                 | Manajemen Informatika       | Faircline Vehicle                     |    | Detete<br>Show<br>Edit                  |
| ×                 | Pendidikan Olahrasa         | Fakultas Keguruan dan limu Pendidikan |    | Edit Delete<br><b>Show</b>              |
| y                 | Pendidican Bahasa Indonesia | Fakultas Kegunjan dan limu Pendidikan |    | Debate<br>Show<br>Edit                  |
| ä                 | Sastra Inggris              | Fakultas Bahasa dan Sastra            |    | Edit Delete<br>Show                     |
| ä                 | <b>Ema Komunicasi</b>       | Fakultas Komunikasi                   |    | Edit Delete<br>Show                     |
| IO.               | Pulkologi                   | Fakultas Psikologi                    |    | Edit Delete<br>Show                     |

Gambar 14 Halaman Data Prodi

Setelah itu admin dapat meng-input data program studi sesuai dengan fakultas yang tersedia seperti yang ditampilkan dawah ini.

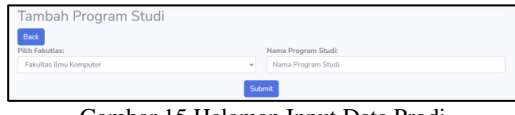

Gambar 15 Halaman Input Data Prodi

# *3.10 Halaman Kelola Pengguna*

Di halaman ini admin dapat melihat semua *user* (pengguna) yang ada di aplikasi ini, admin juga dapat menambahkan *user* baru, melihat mengedit, dan menghapus seperti yang terlihat di gambar di bawah ini.

|                |                                       | Tambah Pengguna Baru   |            |                               |
|----------------|---------------------------------------|------------------------|------------|-------------------------------|
| No             | Nama                                  | Email                  | Roles      | Action                        |
| 1              | PT Serpong Alam Lestari (Wings Group) | wings@group.com        | Perusahaan | Show<br><b>Delete</b><br>Edit |
| $\overline{c}$ | PT Bumi Lancang Kuning Pusaka         | blkp@bumn.com          | Perusahaan | Show<br>Edit<br>Delete        |
| 3              | Rizal Kurniawan                       | rizalkur@gmail.com     | Alumni     | <b>Delete</b><br>Show<br>Edit |
| 4              | Kodrat Insany Tagwim                  | kodratinsani@gmail.com | Alumni     | <b>Delete</b><br>Show<br>Edit |
| 5              | Nova Agussafera                       | novaagus@gmail.com     | Alumni     | Delete<br>Show<br>Edit        |

Gambar 16 Halaman Kelola Pengguna

Setelah itu admin dapat menambahkan user sama seperti di halaman yang sebelumnya yaitu admin, alumni dan perusahaan yang akan mendaftar di aplikasi ini, seperti yang terlihat di gambar dibawah ini.

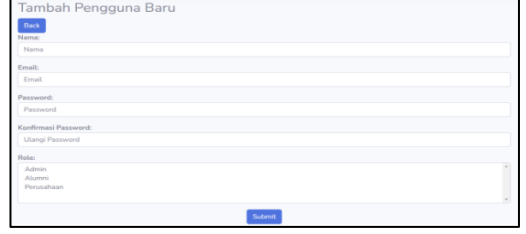

Gambar 17 *Halaman Input Pengguna*

## *3.11 Halaman Role Management*

Di halaman ini admin dapat menambahkan, melihat, mengubah dan menghapus role pengguna di aplikasi dengan tampilan seperti gambar dibawah ini.

| Managemen Role | Tambah Role Baru |                  |
|----------------|------------------|------------------|
| No             | Nama             | Action           |
|                | Alumni           | Show Edit Delete |
| $\overline{2}$ | Perusahaan       | Show Edit Delete |
| -3             | Admin            | Show Edit Delete |

Gambar 18 Halaman Managemen Role

Admin dapat mengubah izin yang bisa dilakukan tiap user seperti yang ada di gambar dibawah ini.

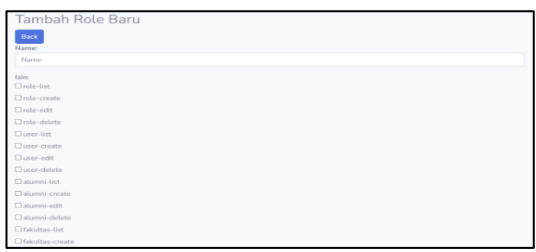

Gambar 19 Halaman Input Role

# *3.12 Tampilan Halaman Perusahaan*

Perusahaan membuka website kemudian melakukan login terlebih dahulu untuk mendapatkan aksesnya Jika nama *e-mail* dan kata sandi cocok atau sesuai dengan yang terdaftar di dalam *database*, maka secara otomatis sistem akan menerimanya. Selain itu sistem akan melakukan penolakan langsung, dan akses tidak akan diberikan, seperti yang terlihat di gambar dibawah ini.

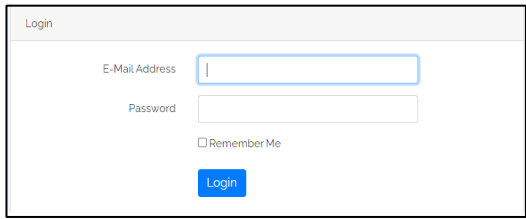

Gambar 20 Halaman Login

## *JBKom (Jurnal Bina Komputer) Volume 4, Nomor 2, Desember 2022*

## *3.13 Halaman Beranda Perusahaan*

Jika sudah berhasil login, halaman beranda akan tampil dengan menu-menu yang dapat diakses oleh perusahaan tersebut. Adapun menu yang diakses antara lain adalah kelola data perusahaan, data lowongan dan data lamaran, seperti yang terlihat pada gambar dibawah ini.

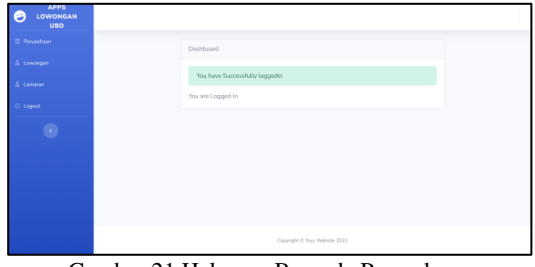

Gambar 21 Halaman Beranda Perusahaan

# *3.14 Halaman Pengolahan Data Perusahaan*

Perusahaan dapat melihat kolom perusahaan, dimana perusahaan dapat melihat dan mengubah data perusahaan seperti pada gambar di bawah ini.

|                   |                             |               | <b>DATA PERUSAHAAN</b> |                |              |           |
|-------------------|-----------------------------|---------------|------------------------|----------------|--------------|-----------|
| Show 10 e entries |                             |               |                        |                | Search:      |           |
| No TA             | Badan Usaha<br>781          | Nama          | <b>Email</b><br>Tè     | No Telepon (b) | Action       |           |
|                   | PT                          | PT. Pertamina | pertamina@bumn.com     | 0211500000     | Edit<br>Show |           |
|                   | Showing 1 to 1 of 1 entries |               |                        |                | Previous     | 1<br>Next |

Gambar 22 Halaman Data Perusahaan

Perusahaan dapat mengubah data perusahaan seperti nama, alamat, badan usaha, nomor telepon, logo, email dan password seperti yang ada pada gambar dibawah ini.

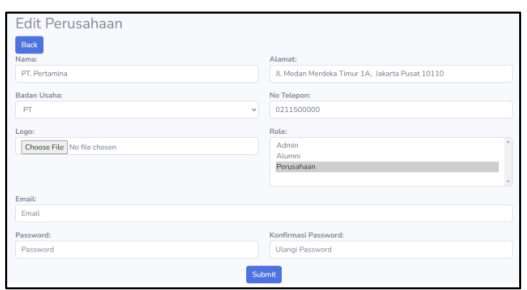

Gambar 23 Halaman Edit Perusahaan

# *3.15 Halaman Pengolahan Data Lowongan*

Pada halaman lowongan perusahaan dapat melihat lowongan yang sedang tersedia saat ini, perusahaan juga dapat menambahkan lowongan, melihat dan mengubah data lowongan yang sudah diterbitkan.

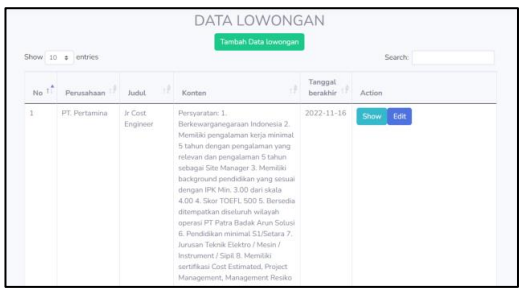

Gambar 24 Halaman Data Lowongan

Perusahaan dapat menambahkan lowongan kerja dengan memilih perusahaan, judul lowongan, isi lowongan, dan waktu berakhir lowongan.

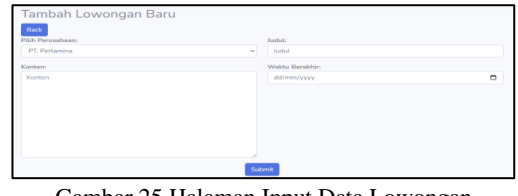

Gambar 25 Halaman Input Data Lowongan

# *3.16 Halaman Pengolahan Data Lamaran*

Data lamaran diajukan oleh alumni melalui aplikasi android nantinya. Setelah alumni mengajukan lamaran tersebut, secara otomatis data lamaran akan tampil pada halaman masing-masing perusahaan, perusahaan dapat melihat semua alumni yang melamar pada perusahaan, juga dapat melihat *CV* (Curiculum Vitae), melihat detail lamaran dan melakukan tanggapan kepada lamaran alumni seperti pada gambar di bawah ini.

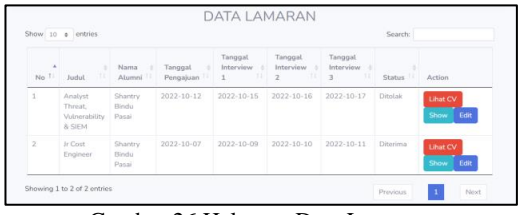

Gambar 26 Halaman Data Lamaran

Perusahaan memiliki wewenang untuk menanggapi lamaran yang telah dikirimkan sebelumnya dengan pilihan tanggapan diproses, diterima, ditolak dan memberikan tanggal interview, wawancara, diterima, ditolak, perusahaan juga dapat memberi keterangan dan mengirim dokumen untuk alumni yang sudah diterima seperti pada gambar di bawah ini.

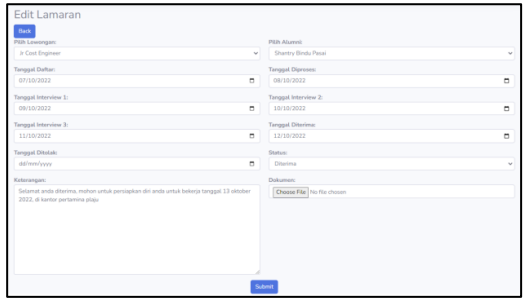

Gambar 27 Halaman Form Tanggapan Pengajuan Lamaran

# *3.17 Tampilan Pengguna atau Alumni*

Tampilan ini akan tampil ketika pengguna mulai menjalankan aplikasinya. *Splash Screen*  merupakan tampilan yang ditampilkan hanya dalam beberapa detik saja, menampilkan nama aplikasi lowongan kerja untuk alumni Universitas Bina Darma.

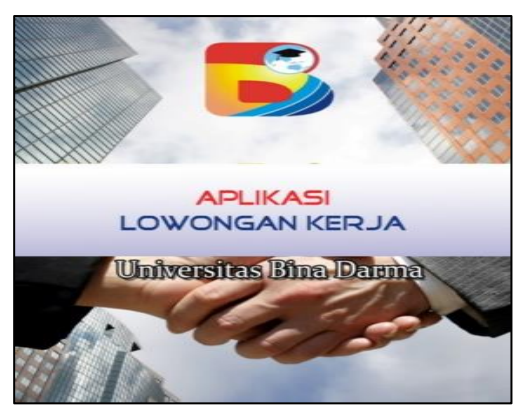

Gambar 28 Activity Splash Screen

# *3.18 Activity Login*

Sebelum masuk ke aplikasi, alumni yang terdaftar harus mengisi nomor pokok mahasiswa mereka dan kata sandi yang sudah ditentukan secara *default* oleh adminnya seperti pada gambar di bawah ini.

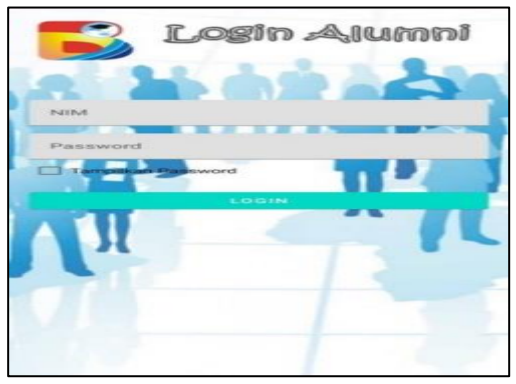

Gambar 29 Activity Login Alumni

*3.19 Navigasi* Menu Bawah (Bottom Navigation Menu)

Setelah login sukses akan tampil 3 menu di bawah yaitu lowongan untuk menampilkan data lowongan yang telah di input oleh Admin yang siap untuk diajukan lamarannya, menu lamaran untuk menampilkan lamaran yang sedang menunggu jawaban atau tanggapan dari Perusahaan dan terakhir adalah menu menampilkan profil alumni. Tampilan Menu tersebut seperti gambar di bawah ini.

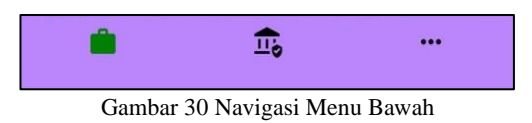

#### *3.20 Activity* Menampilkan Profil

Dengan memilih menu Akun, maka yang tampil adalah data profil alumni yang memuat informasi nim, nama fakultas dan program studi, no kontak seperti no ponsel dan email serta tahun lulus seperti pada gambar di bawah ini.

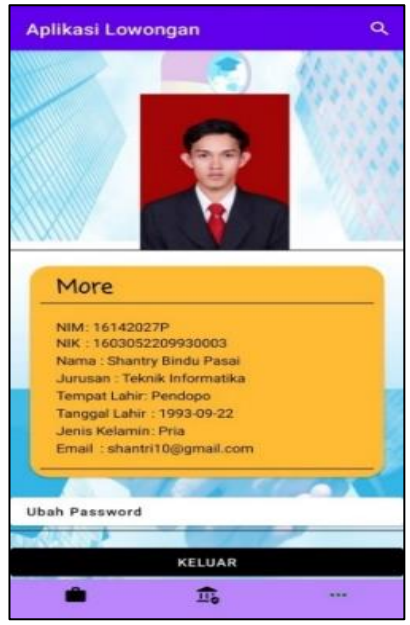

Gambar 31 Activity Menampilkan Profil

## *3.21 Activity* Daftar Lowongan

Dengan memilih menu Lowongan, aplikasi akan menampilkan daftar lowongan kerja yang tersedia. Data lowongan yang tampil hanya daftar lowongan yang belum habis masa tayang, yang mana tampilannya seperti pada gambar berikut ini.

*JBKom (Jurnal Bina Komputer) Volume 4, Nomor 2, Desember 2022*

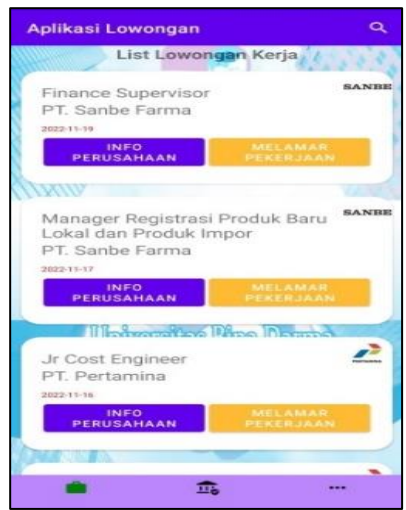

Gambar 32 *Activity* Menampilkan Daftar Lowongan

Ketika alumni menekan tombol melamar pekerjaan maka secara otomatis akan diarahkan ke halaman baru yaitu detail dari lowongan pekerjaan tersebut yang memuat informasi judul dan persyaratannya, pada bagian bawah terdapat tombol bagi alumni untuk upload CV kemudian menekan tombol upload CV untuk mengajukan lamaran pada perusahaan yang dipilih, seperti pada gambar berikut.

|               | <b>Analyst Threat,</b>                                                                                                    |
|---------------|----------------------------------------------------------------------------------------------------|
|               | <b>Vulnerability &amp; SIEM</b>                                                                                                    |
| S2Y<br>Sekali | Persvaratan:<br>1. Usia Maksimal 37 Tahun pada tahun 2022 atau<br>maksimal tahun kelahiran tahun 1985.<br>2. Pengalaman kerja di bidang cyber security / IT<br>minimal 5 tahun (untuk S1) dan 3 tahun (untuk<br>3. IPK Minimal 3.00 dari skala 4.00<br>4. Akreditas Universitas Minimal B atau Baik<br>5. Bersedia ditempatkan diseluruh wilayah operasi<br>Pertamina Group |
|               | 6. Sertifikasi minimal Certified Ethical Hacker<br>(CEH) / Certified Security Analyst / Security<br>Product Certification<br>7. Pendidikan Minimal S1<br>Juintenant.<br>1. Teknik Informatika<br>2. Teknik Telekomunikasi<br>3. Teknik Elektro<br>4. Teknik Komputer<br>5. Sistem Informasi<br>6. Cyber Security                                                            |
|               | Tanggal Lamaran Berakhir: 2022-11-30                                                                                                    |
|               | <b>UPLOAD CV</b>                                                                                                    |
|               |                                                                                                    |
|               | Mohon Lengkapi Semua Dokumen                                                                                                    |
|               | <b>PROSES LAMARAN</b>                                                                                                    |

Gambar 33 *Activity* Menampilkan Detail Lowongan

Ketika alumni selesai memilih dokumen yang dipilih maka akan muncul dialog dokumen sudah dipilih yang artinya dokumen berhasil dipilih untuk melamar pekerjaan seperti yang ada dibawah ini.

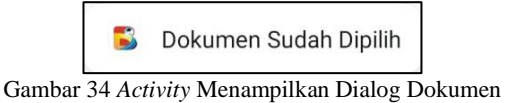

Sudah Dipilih

Setelah alumni berhasil melamar pekerjaan maka akan muncul dialog berhasil melamar pekerjaan yang artinya pekerjaan sudah berhasil dilamar, alumni tinggal menunggu proses selanjutnya dari perusahaan yang dilamar.

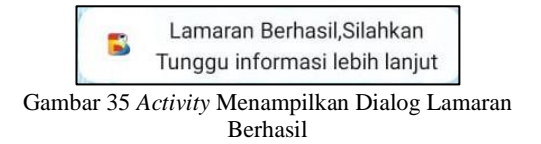

Jika lowongan pekerjaan yang ada sudah dilamar sebelumnya maka akan muncul dialog data lamaran sudah ada sebelumnya, artinya alumni tidak dapat melamar pekerjaan yang sama lebih dari satu kali, seperti yang ada dibawah ini.

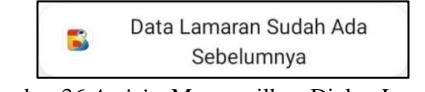

Gambar 36 *Activity* Menampilkan Dialog Lamaran Sudah Ada

Jika alumni menekan tombol info perusahaan maka akan muncul detail perusahaan yang dipilih sebelumnya seperti yang ada dibawah ini.

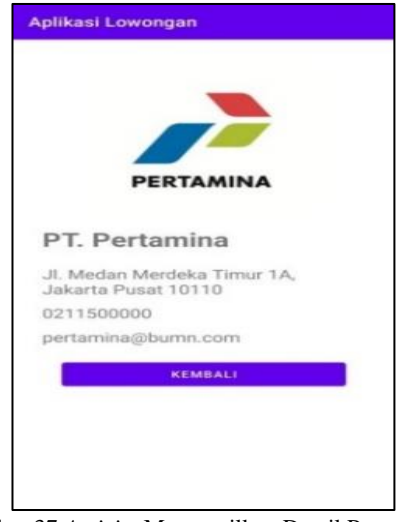

Gambar 37 *Activity* Menampilkan Detail Perusahaan

## *3.22 Activity* Memantau Lamaran

Dengan memilih menu Lamaran, aplikasi akan menampilkan lamaran yang telah diajukan sebelumnya. Status yang dapat dilihat pada lamaran tersebut antara lain status pending, diproses, wawancara, diterima dan ditolak seperti pada gambar berikut ini.

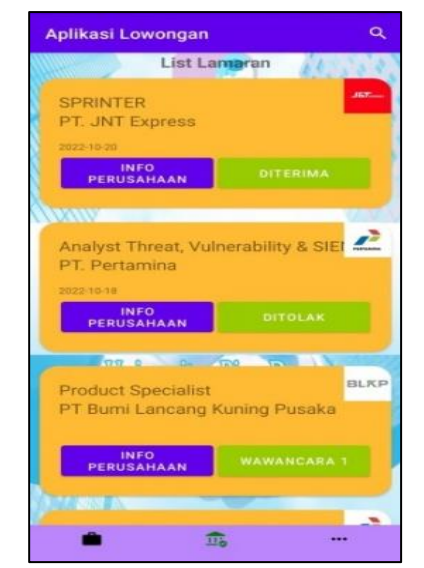

Gambar 38 *Activity* Menampilkan Status Lamaran

Ketika alumni menekan tombol status pada lamaran maka akan secara otomatis diarahkan ke halaman baru yang menampilkan detail tanggal lamaran, tanggal diproses, tanggal wawancara, tanggal diterima atau tanggal ditolak jika perusahaan mengirim dokumen pada alumni maka akan muncul tombol untuk mengunduh dokumen tersebut, seperti yang ada pada gambar berikut.

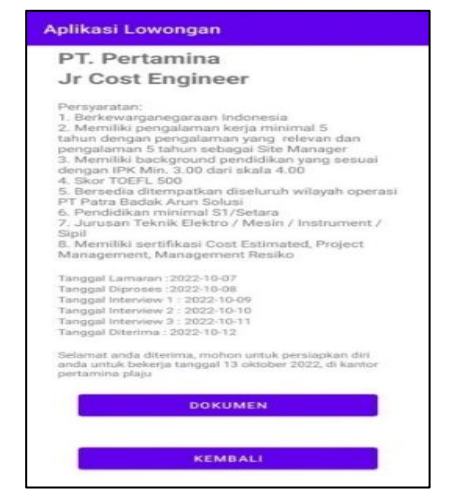

Gambar 39 *Activity* Menampilkan Detail Status Lamaran

## 3.23 *Activity* Notifikasi Aplikasi

Ketika lamaran kerja alumni diproses oleh perusahaan maka akan muncul notifikasi diproses, wawancara, diterima atau ditolak oleh perusahaan untuk memberi tahu alumni yang telah melamar pekerjaan kepada perusahaan sebelumnya, seperti yang terlihat pada gambar dibawah ini.

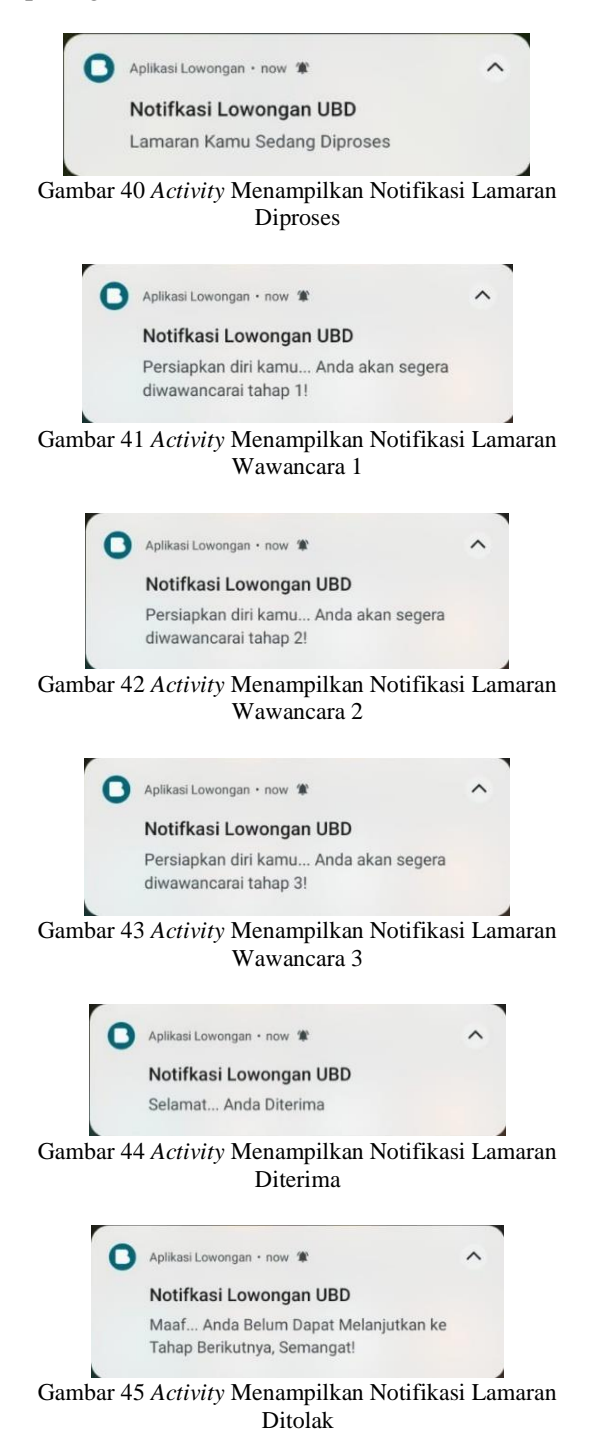

# **KESIMPULAN**

- 1) Aplikasi lowongan yang telah dibuat ini diharapkan dapat mempermudah alumni dalam mencari informasi pekerjaan secara efisien.
- 2) Aplikasi lowongan kerja dapat mempertemukan perusahaan dan alumni bina darma serta perusahaan dapat menerima alumni bina darma.
- 3) Aplikasi penyedia lowongan kerja berbasis android dapat diakses dimana pun dan kapan pun.
- 4) Aplikasi lowongan kerja yang telah dibuat ini diharapkan dapat meningkatkan mutu universitas.

#### **REFERENSI**

- [1] M. Wicaksono, A. P. Kharisma, and L. Fanani, "Pengembangan Aplikasi Perangkat Bergerak Berbasis Android Untuk Survei Kepuasan Masyarakat Dengan Metode Mobile-D ( Studi Kasus : RSUD Ngudi Waluyo Wlingi Kabupaten Blitar )," *J. Pengemb. Teknol. Inf. dan Ilmu Komput.*, vol. 3, no. 3, pp. 2312–2319, 2019, [Online]. Available: http://jptiik.ub.ac.id/index.php/jptiik/article/download/4711/2169/.
- [2] A. Yulianto and D. P. Wigandi, "Implementasi Mobile-D Dalam Pengembangan Aplikasi Mobile Berbasis Android," *Semin. Nas. Inov. dan Tren*, no. August, pp. 1–6, 2018.
- [3] Q. Widayati and M. Nasir, "Metode Mobile-D Dalam Rancang Bangun Perangkat Lunak Kamus Istilah Ekonomi," *J. Ilm. Matrik (Ilmu Komputer)*, vol. 20, no. 1, pp. 51–60, 2018, [Online]. Available: https://journal.binadarma.ac.id/index.p hp/jurnalmatrik/article/view/108.
- [4] M. B. Tri, "Perancangan Sistem Informasi Management Siswa Berprestasi Berbasis Android Pada Smk Pgri Rawalumbu," *J. Sains Teknol. Fak. Tek.*, vol. X, no. 2, pp. 30–39, 2020.
- [5] N. Suryana and S. D. Yulianti, "Aplikasi Penjadwalaan Manajemen Artis Daily Schedule ( Studi Kasus : Pt . Tetap

Seratus Selamanya )," vol. 7, no. 2, pp. 149–158, 2021.

- [6] Pemerintah Republik Indonesia, "Undang-Undang Republik Indonesia Nomor 13 Tahun 2003 Tentang Ketenagakerjaan Dengan," *Rec. Manag. J.*, vol. 1, no. 2, pp. 1–15, 2003, [Online]. Available: https://kemenperin.go.id.
- [7] R. A. Wicaksono and L. Safitri, "Sistem Pendukung Keputusan Pemilihan Smatphone Menggunakan Metode SAW Berbasis Website," *Sist. Informasi, Fak. Ilmu Komput. Teknol. Informasi, Univ. Gunadarma Depok*, pp. 2–5, 2020.
- [8] Sucipto Basuki, Laila Safitri, "ANALISA DAN PERANCANGAN SISTEM INFORMASI TEXT CHATTING BERBASIS ANDROID WEB VIEW," vol. 8, pp. 1–5, 2020, doi: 10.1088/1751-8113/44/8/085201.
- [9] Ismai, "Sistem Informasi Manajemen Berbasis Website Pada UNL Studio Dengan Menggunakan Framework Codeigniter," *J. Ilm. M-Progress*, vol. 11, no. 1, pp. 13–21, 2021.
- [10] S. & Shalahuddin, "Pengertian Use Case," 2018. https://creatormedia.my.id/pengertianuse-case-diagram-menurut-para-ahli/ (accessed Oct. 16, 2022).